INFC

How to configure caller recognition and screen-pop for:

# **SnelStart**

Screen pop method: URL

# **Prerequisites**

Obtain a SnelStart key by going to [https://web.snelstart.nl.](https://web.snelstart.nl/) Log in on your account and open the administration to which you want to connect. Click on "Koppelingen". Click on "Maatwerk SnelStart Software B.V." and choose "Koppeling instellen". You have now received the key needed to configure caller recognition and screen-pop.

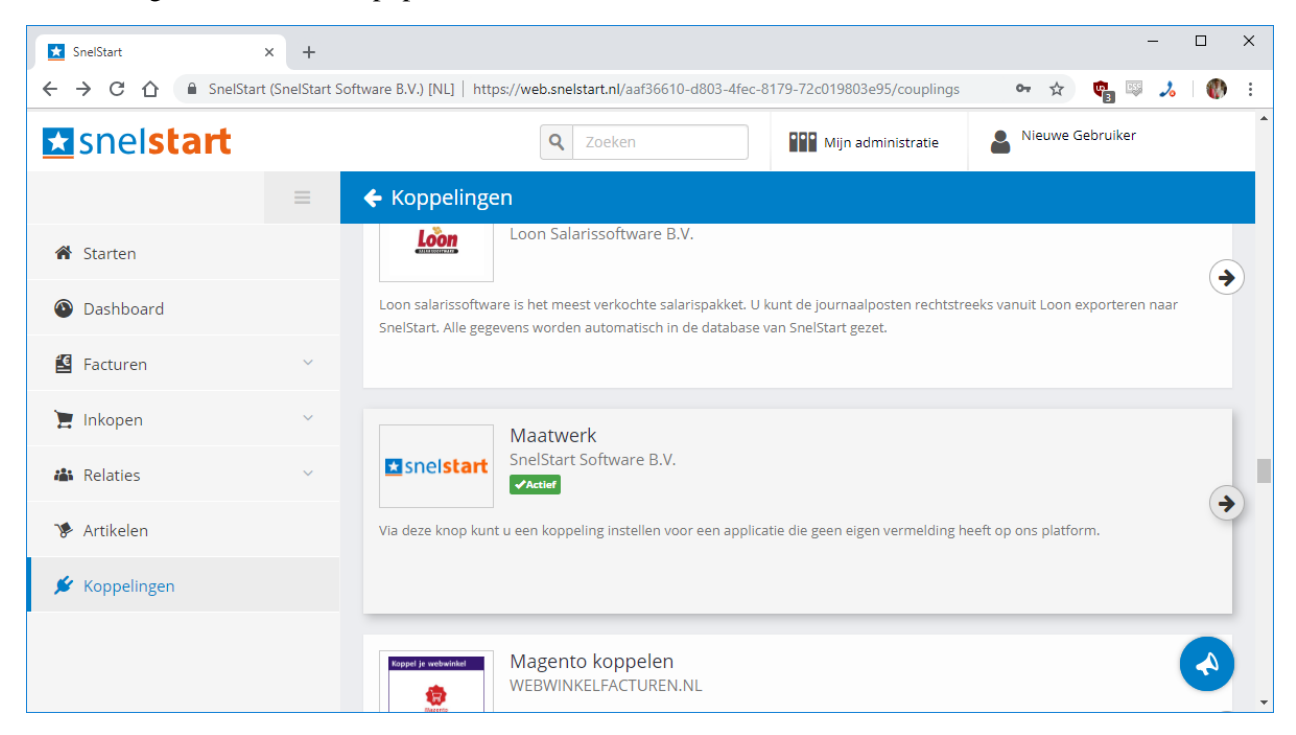

#### **Notes**

For outbound dialing, simply click the hyperlinked phone numbers (which use the 'tel' protocol). With incoming calls, if the caller is recognized, the screen pop script opens the SnelStart page of the caller in a new browser tab. By SnelStart's design it is necessary to sign in for each separate browser tab. This user experience may be enhanced later, or a password manager such as [LastPass](https://www.lastpass.com/) can be used.

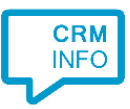

# Configuration steps

1) Start by clicking 'add application' in the [Recognition Configuration Tool](http://www.cloudcti.nl/Documentation) (this is done automatically if no configuration has yet been configured). From the list of applications, choose 'SnelStart', as shown below.

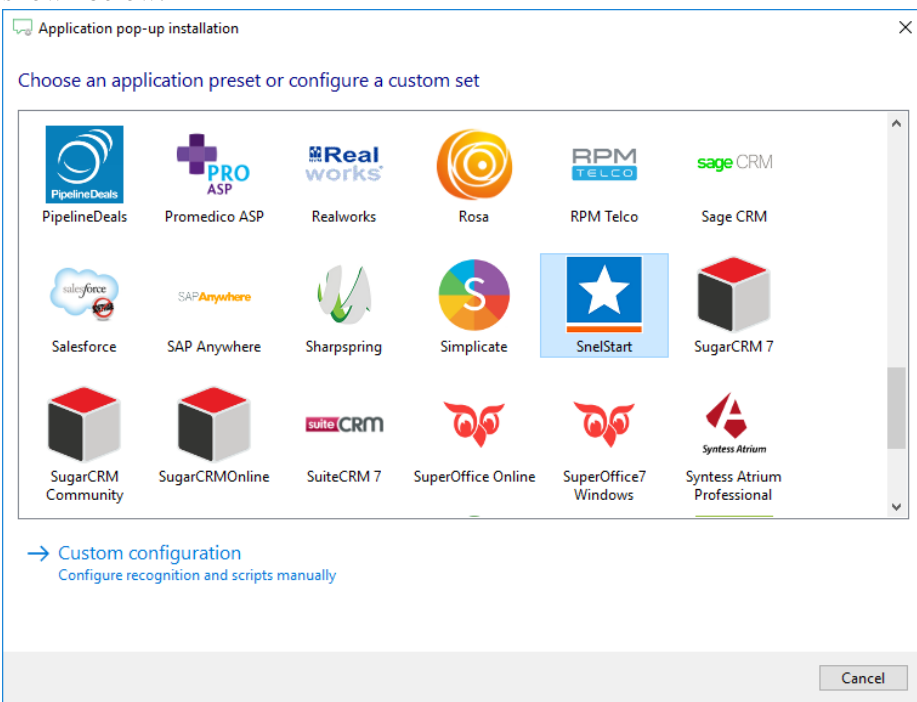

2) Enter your SnelStart key and click 'next'.

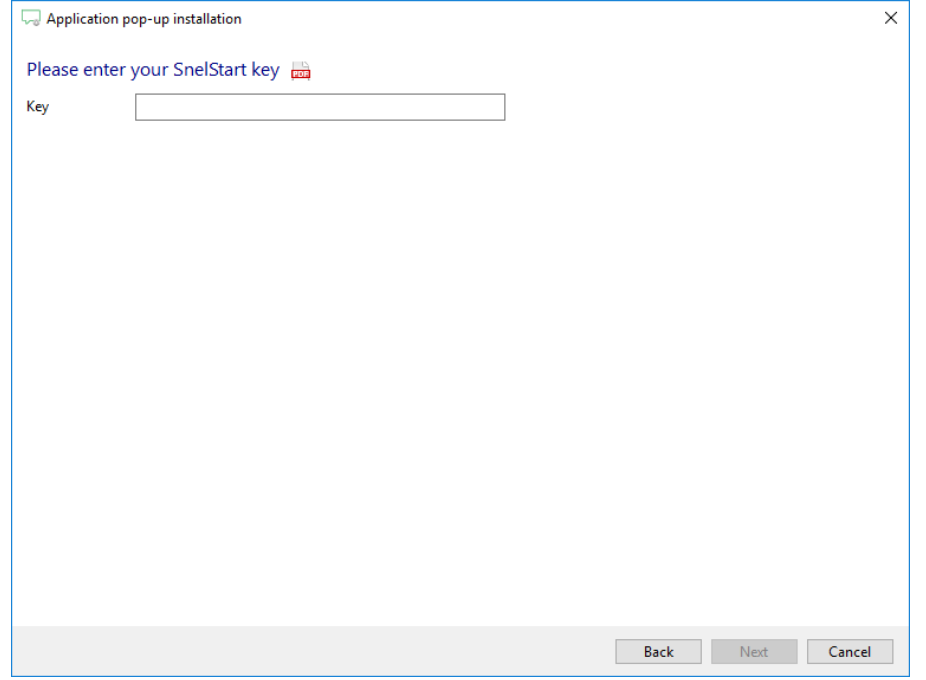

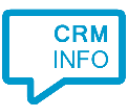

# 3) Choose which fields to display in the call notification on an incoming call.

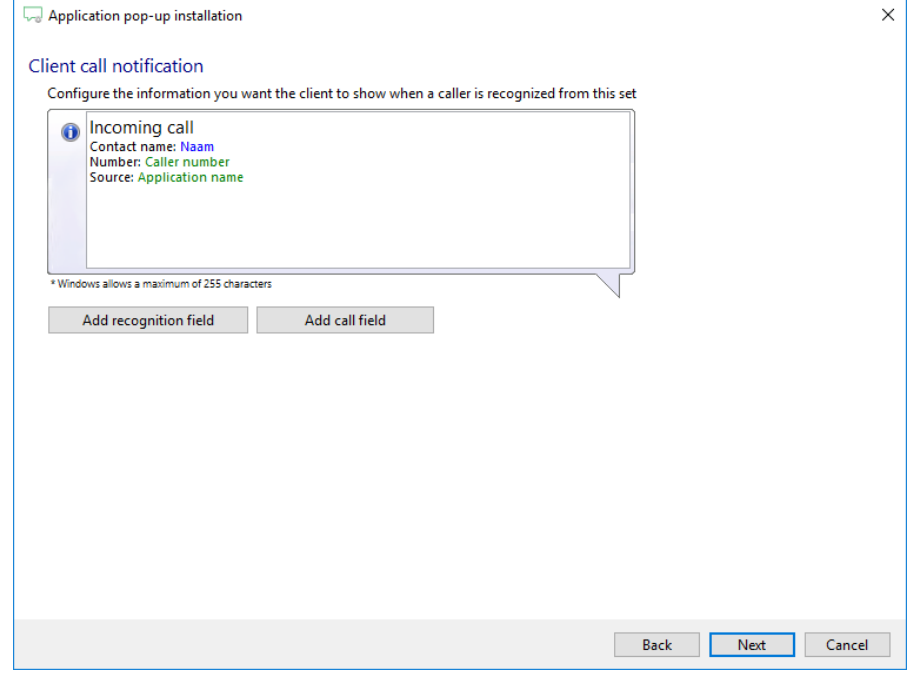

4) After you have configured the default script you can add more scripts if desired or click 'next' to continue.

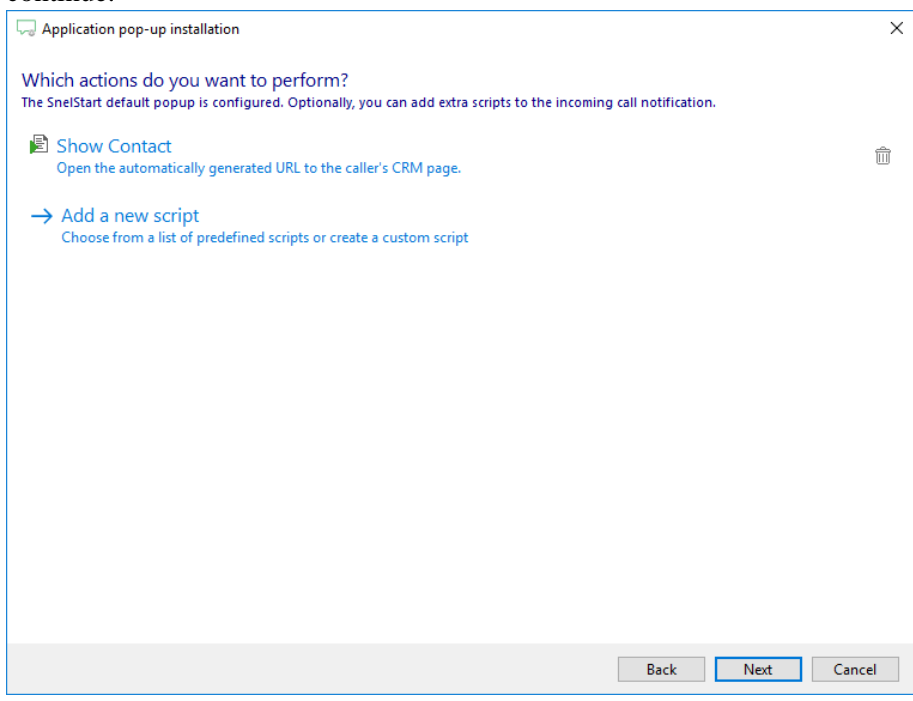

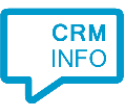

# 5) Check the configuration summary and click finish to add the recognition from SnelStart.

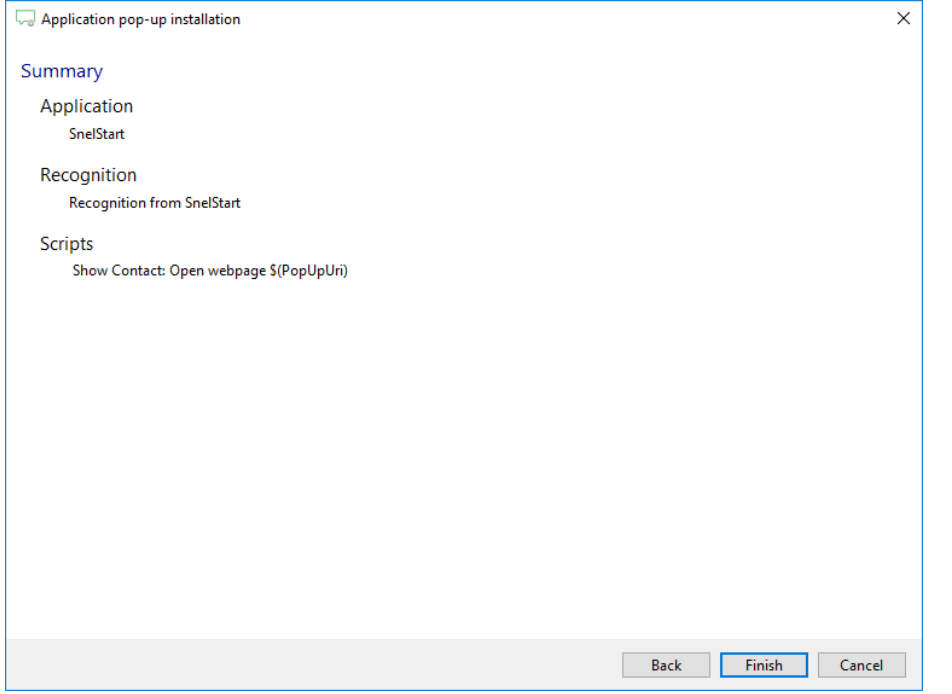